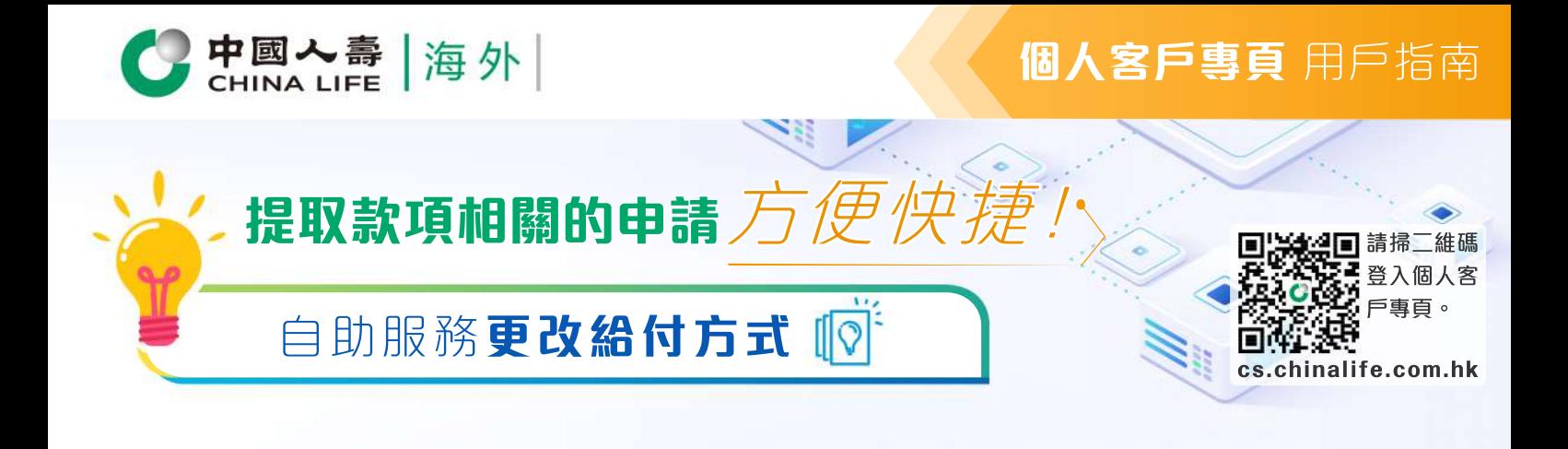

## 步驟 1 **選擇保單**

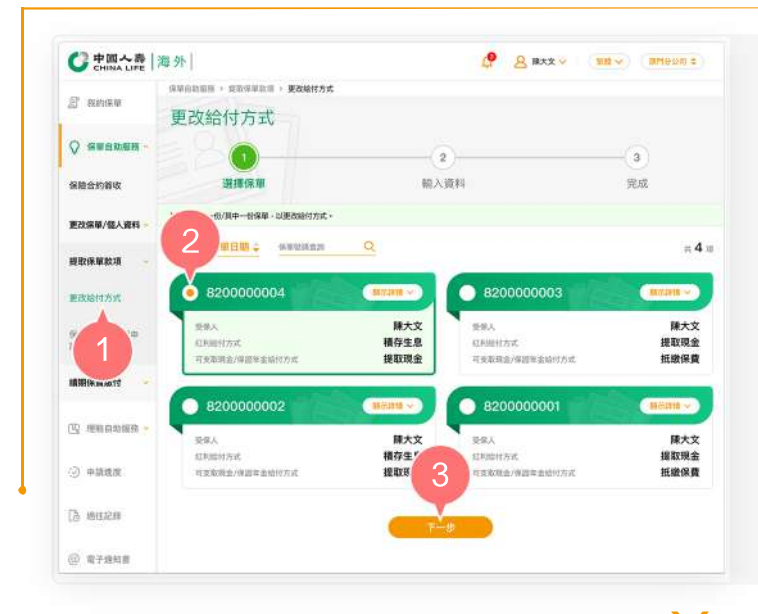

- **1.** 在登入個人客戶專頁後,從主目錄的 「保單自助服務」的「提取保單款項 」中選擇「更改給付方式」。
- 按圓形按鈕以選擇其中一張保單。 **2.**
- 按「下一步」以進入步驟 2。 **3.**

步驟 2 **為 輸入及確認資料** 

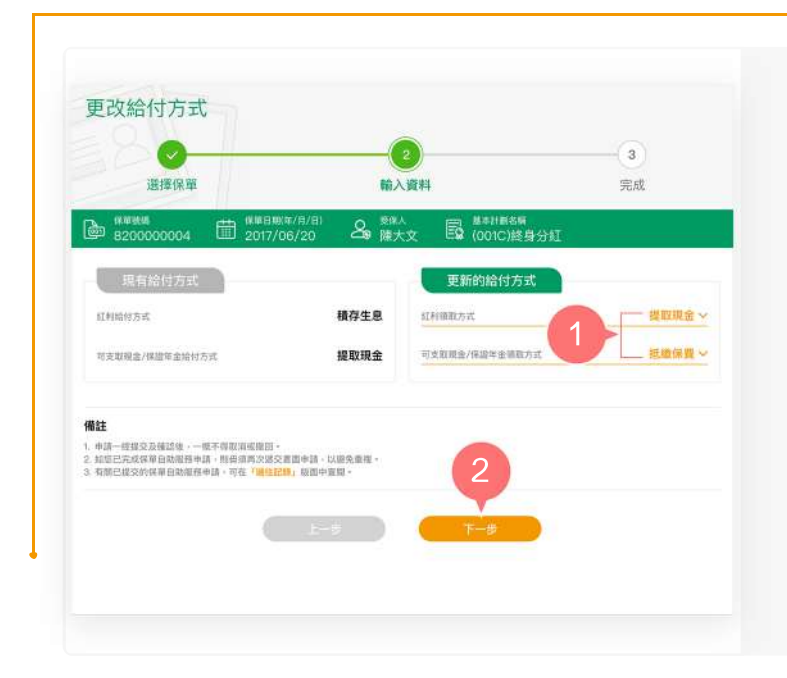

- 從「更新的給付方式」欄下拉清單以 **1.**  選擇新的紅利給付方式或可支取現金/ 保證年金給付方式,包括積存生息、 提取現金或抵付保費(如適用)。
- 按「下一步」。 **2.**

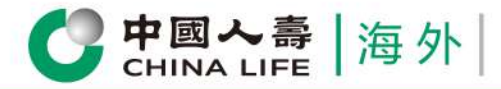

## **個人客戶專頁** 用戶指南

聲明內容 /我們並問意此等更改事項或服務必須符合下列所有條件及經 責公司批准,方能生效: 1. 所有需要之款项及文模提交予責公司並完整無缺 2. 此項申請在受保人在生益仍然符合受保健作時 · 经 查公司接纳及批准 · 3. 在此申請表及責公司所須之其他文檔上填解之一切資料及申報, 將成為此保單之一部份(除非另有其他指示) 4. 本人/就們提供符合責公司要求之有效認明文件(例如:身份證明文件及地址認明)予 責分 **飞公司能控程的「预防及打整线锅保险运输清洗黑线及资** 就恐怖主義的操作指引」法規所載,對本人/我們、保單之最終實益獲有人(如有)及本人/我 3 土(知識用)進行客戶畫職審查 · 是否確認更新以下訊息 4 更新的給付方式 提取現金 紅利給付方式 抵繳保費 可支取現金/保證年金給付方式

**All** 

6 5

確認提交

- 3. 於閱讀聲明內容後, 按「同意」繼 續。
- 預覽並核實已填寫的資料是否正確。 **4.**
- 5. 如更新的給付方式正確, 按「確認 提交」。
- 6. 如需修改有關給付方式, 按「返回 更改」。

## 步驟 3 **完成**

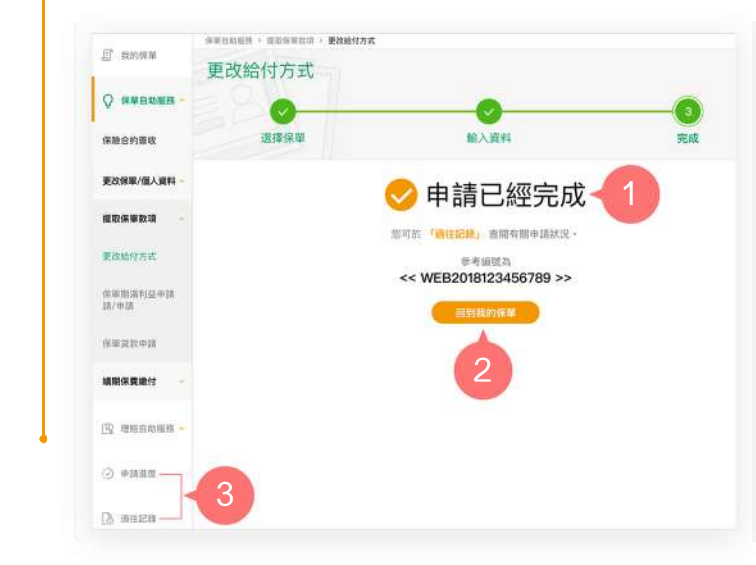

- 您已成功完成申請手續。 **1.**
- 2. 按 「回到我的保單」返回首頁, 或
- 從主目錄選擇「申請進度」或「過往 **3.** 記錄」以查閱有關申請狀況。

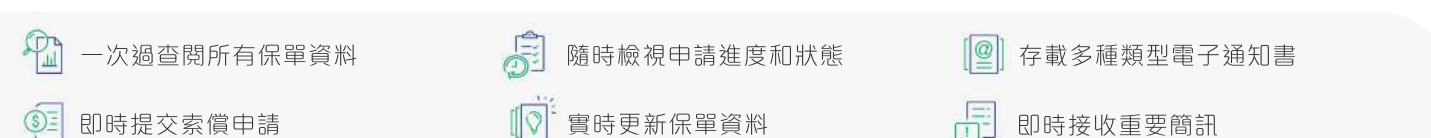